## Canvas – User Interface

## **Home Screen**

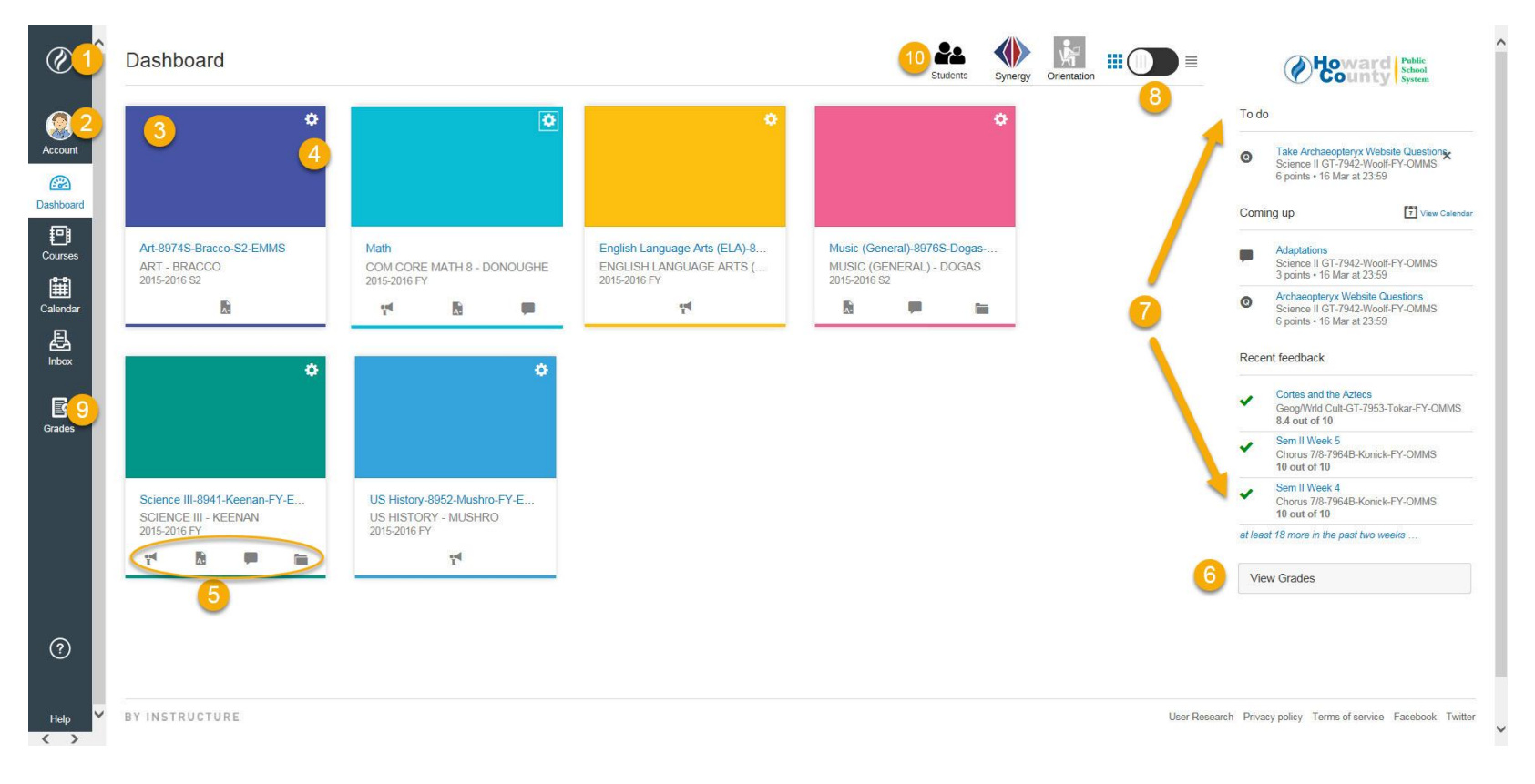

- **1. Global Navigation Bar:** Always displayed on the left side of the screen with quick access to Canvas features.
- **2. Account Link:** Displays a menu with links to your profile, user settings, notification preferences, personal files, ePortfolios and the *Log Out* button.
- **3. Course Card:** Represents each of your favorited courses. Click on **Courses** in the Global Navigation bar, then **All Courses** to set favorites.
- **4. Card Settings:** You can set a preferred color which will be seen on the calendar and in the mobile app. A course nick name can also be set to help organize your course cards.
- **5. Activity Tabs:** There can be up to four tabs representing Announcements, Assignments, Discussions, and Files depending on course settings.
- **6. View Grades:** Displays the grades for your courses. For parents, all of your children's courses and grades can be accessed by clicking this button.
- **7. Sidebar:** Helps you see what you need to do next across all courses and can contain three sections: To Do, Coming Up, and Recent Feedback.
- **8. Recent Activity / Course Card Toggle:** Lets you see the activity stream for all of your Canvas courses.
- **9. Grades Icon:** Takes you directly to the Grades page.
- **10. Students Icon**: Will open a new window that takes you to a new window that lists your students' names.

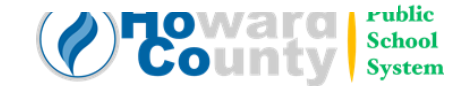

## Canvas - User Interface

## **Course View**

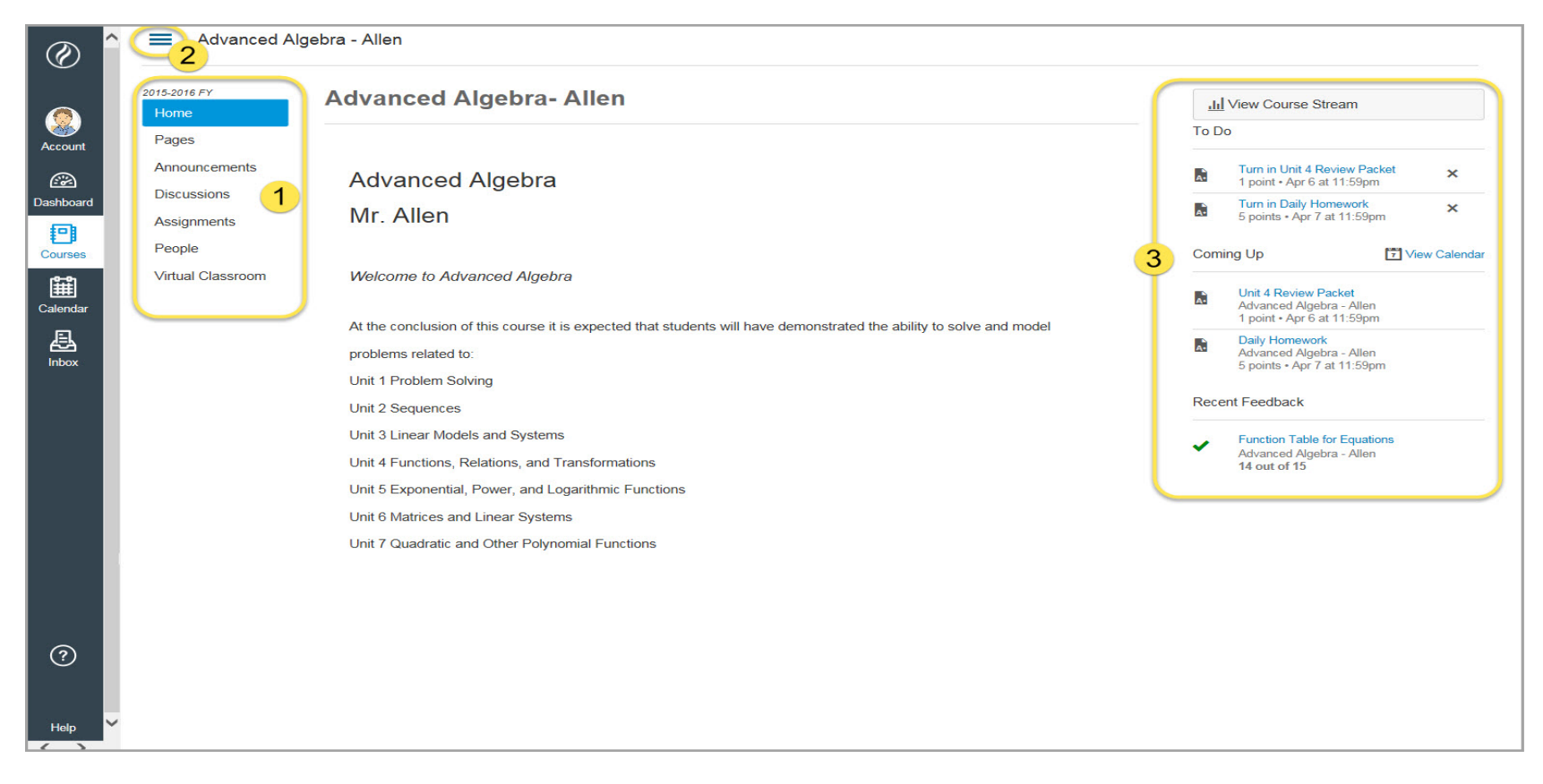

- **1. Course Navigation Menu:** The links help you move to specific locations in the course.Teachers can customize what links are shown in a course.
- **2. Course Menu Button:** This button will hide or show the course menu, providing additional screen space for content.
- **3. Sidebar:** This area helps you see what you need to do in a course. It features a to-do list for assignments that need to be turned in, a coming up section for assignments and events in the next 7 days, and a recent feedback section showing assignments that have recently been graded or given feedback. If the browser window is sized small, the right hand sidebar will disappear and horizontal sidebar controls will drop under the center panel. Expand the window restore visibility.

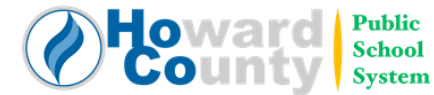